## Návod, jak snadno obejít cenzuru webu (i pro technicky neznalé)

*Článek původně sdílen zde (1. 4. 2022): [https://otevrisvoumysl.cz/navod-jak-snadno-obejit-cenzuru](https://otevrisvoumysl.cz/navod-jak-snadno-obejit-cenzuru-webu-i-pro-technicky-neznale/)[webu-i-pro-technicky-neznale/](https://otevrisvoumysl.cz/navod-jak-snadno-obejit-cenzuru-webu-i-pro-technicky-neznale/)*

V poslední době se nám rozšiřuje blokování různých webů jak v České republice (např. [aeronet.news\)](https://aeronet.news/) nebo i na Slovensku (např. [infovojna.bz](http://www.infovojna.bz/)). Schválně si zkuste otevřít [infovojna.bz](http://www.infovojna.bz/) (pokud nepoužíváte nějaké nástroje, které používám níže, nebo máte internetového poskytovatele, který ten web zatím neblokuje - minimálně T-Mobile ji blokuje)

Proto jsem se rozhodl Vám zprostředkovat jednoduchý návod, jak se dostat na cenzurovaný web, pokud je blokován ze strany internetových poskytovatelů.

Tento návod rozdělím do dvou částí. V první části si ukážeme velmi jednoduchý způsob pro mobily a v druhé části pro počítače (PC, notebooky).

## **1. Mobily (iPhone + Android)**

Do svého mobilu si stáhněte aplikace od Cloudflare (*1.1.1.1: Faster Internet*)

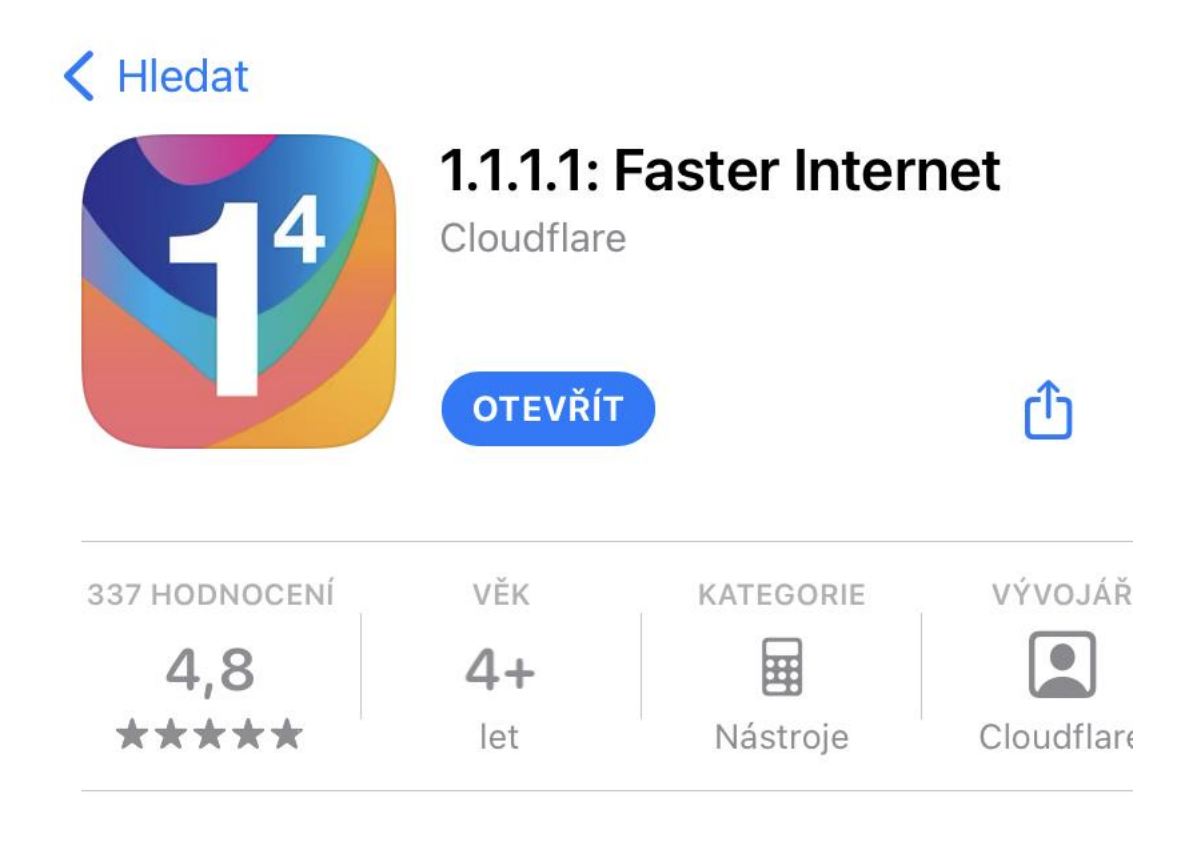

**Pro iPhone zde**:<https://1url.cz/@iPhone-cloudflare>

**Pro Android zde:** <https://1url.cz/@android-cloudflare>

Po instalaci si aplikace otevřete a odklikejte všechny položky viz. podle tohoto obrázku (postupujte od 1 po 4)

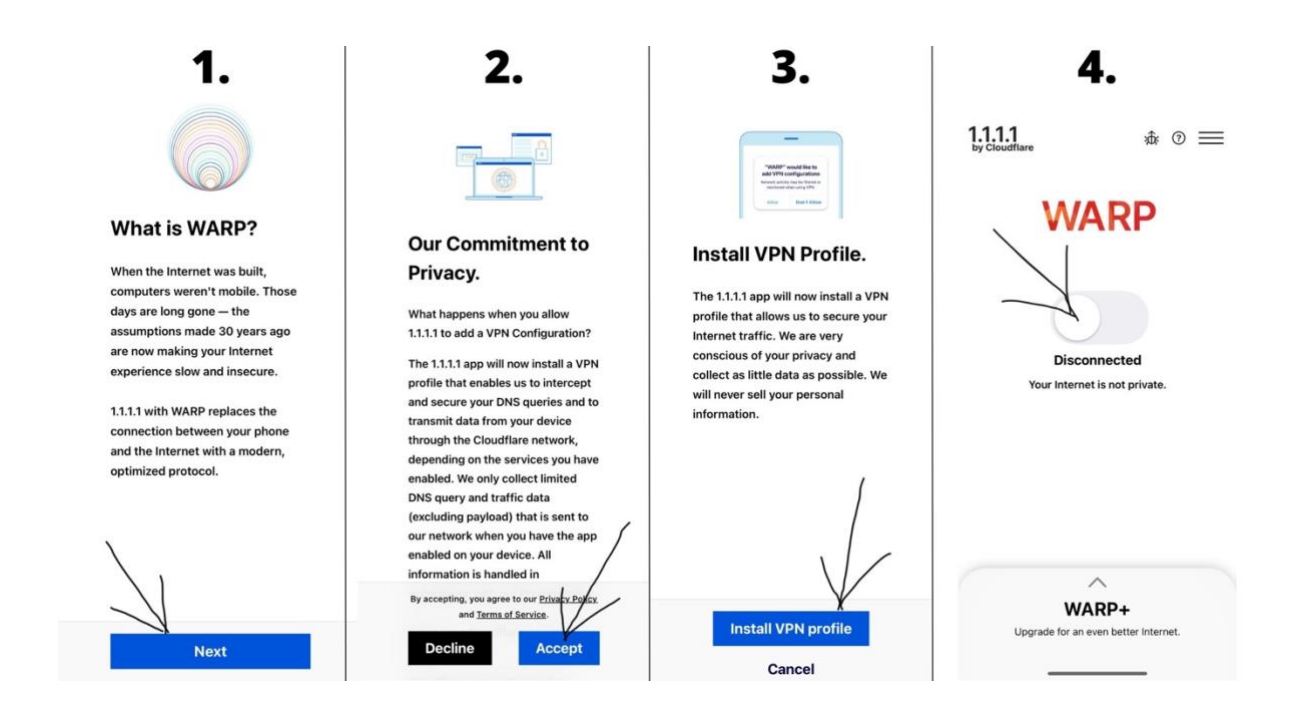

Jakmile kliknete na kolečko a spustíte "WARP", dostanete se na blokované weby jako třeba [infovojna.bz](https://infovojna.bz/). Schválně zkuste se na ni dostat bez zapnutého WARP a se zapnutým WARPem.

A nyní si ukážeme instalaci na PC nebo notebooku pro Windows, Mac i Linux.

## **2. PC/Notebook (Windows + Mac + Linux)**

Použijeme stejný nástroj od firmy Cloudflare, tentokrát pro počítače. Přejděte na tuto stránku: [https://1.1.1.1/,](https://1.1.1.1/) kde si můžete stáhnout program podle svého operačního systému. Stačí kliknout buď na tlačítko macOS, Windows nebo Linux (podle toho, co máte).

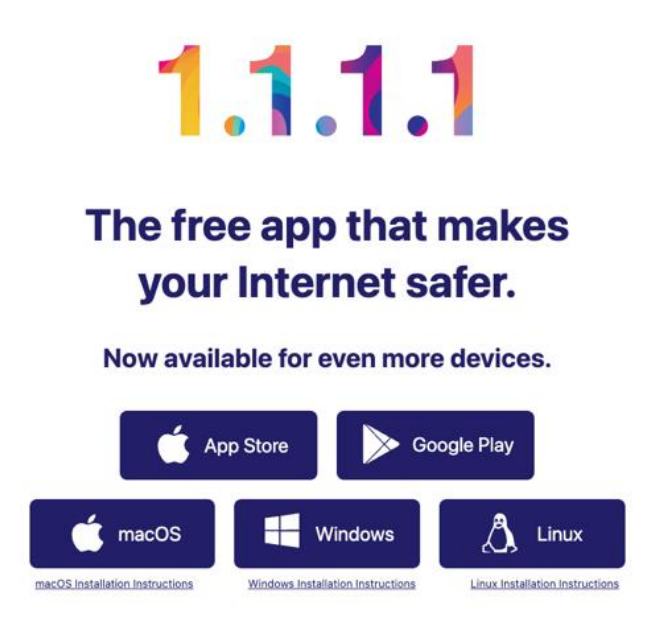

Jakmile si soubor stáhnete do počítače, **klikněte na něj a proveďte instalaci**. Instalace je snadná, nicméně níže názorně ukážu postup instalace na systému Windows.

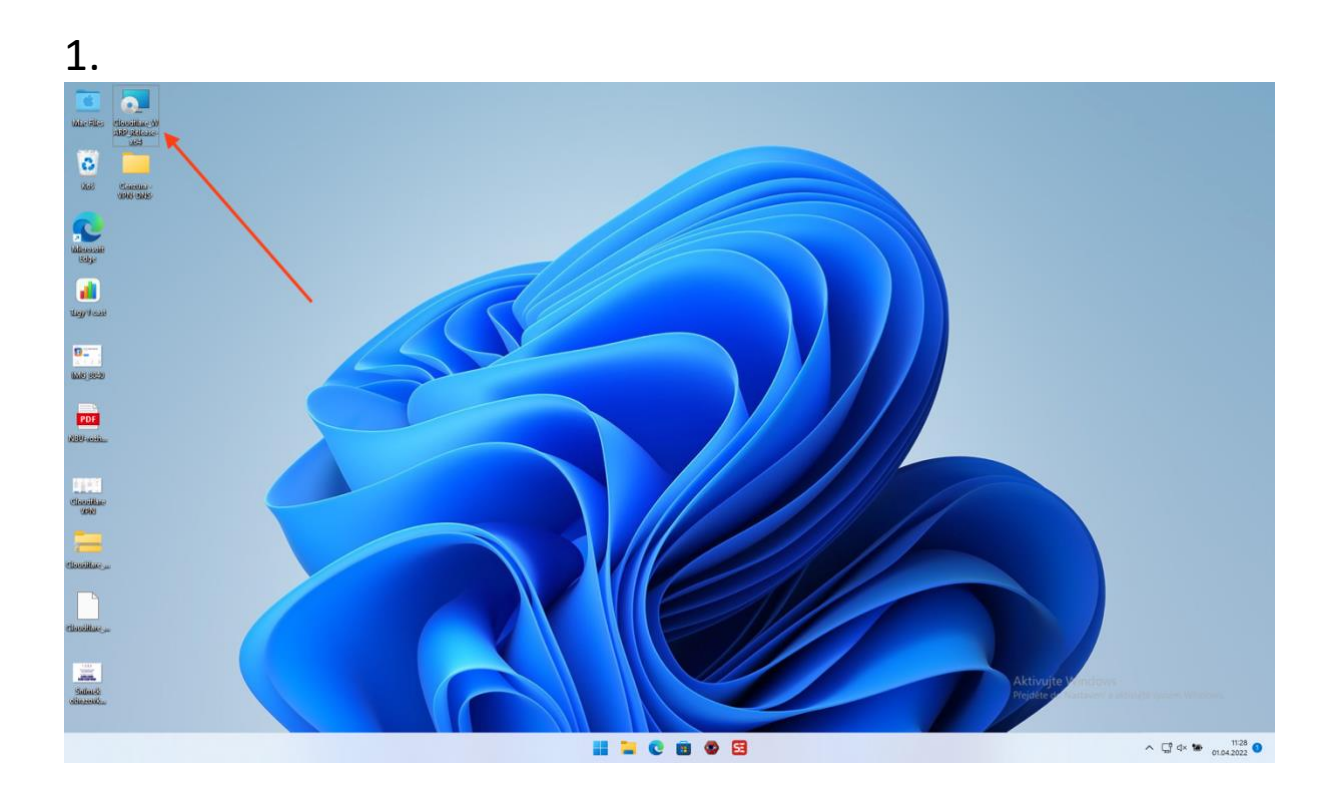

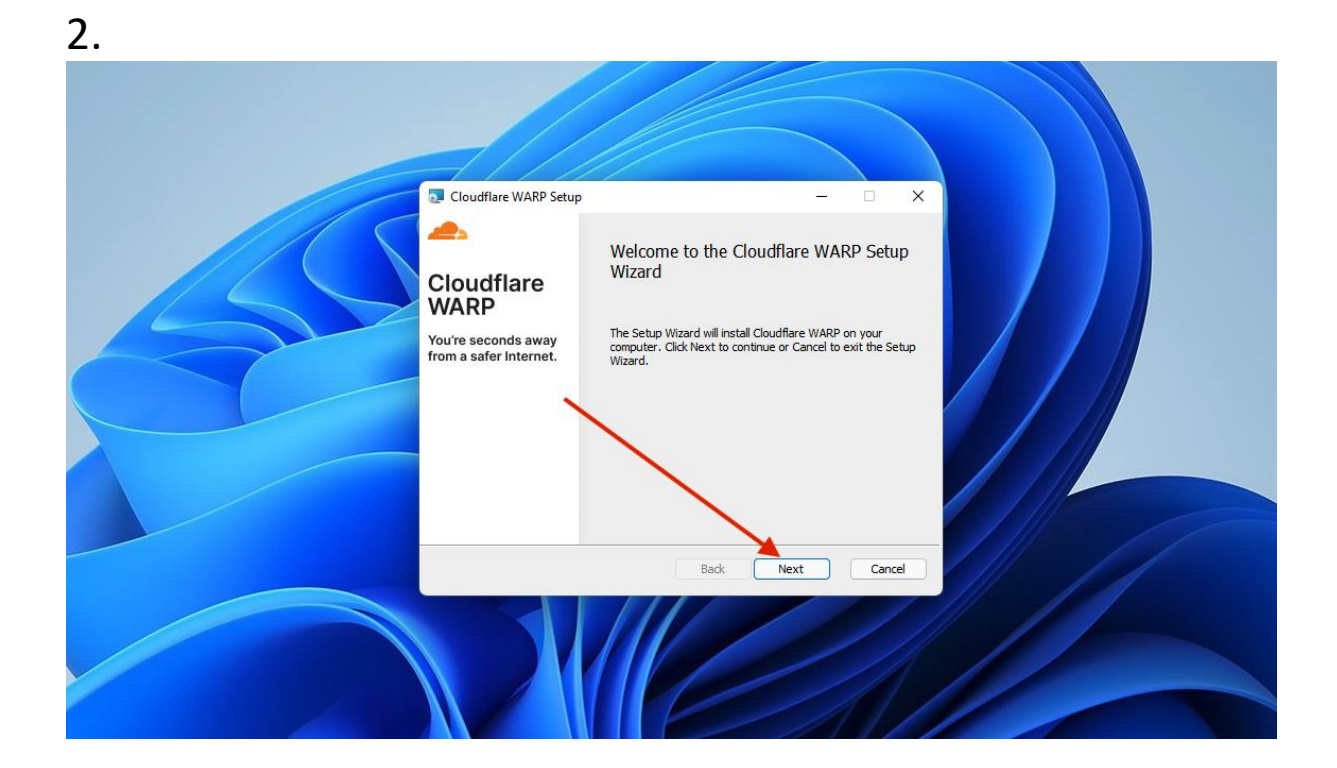

3.

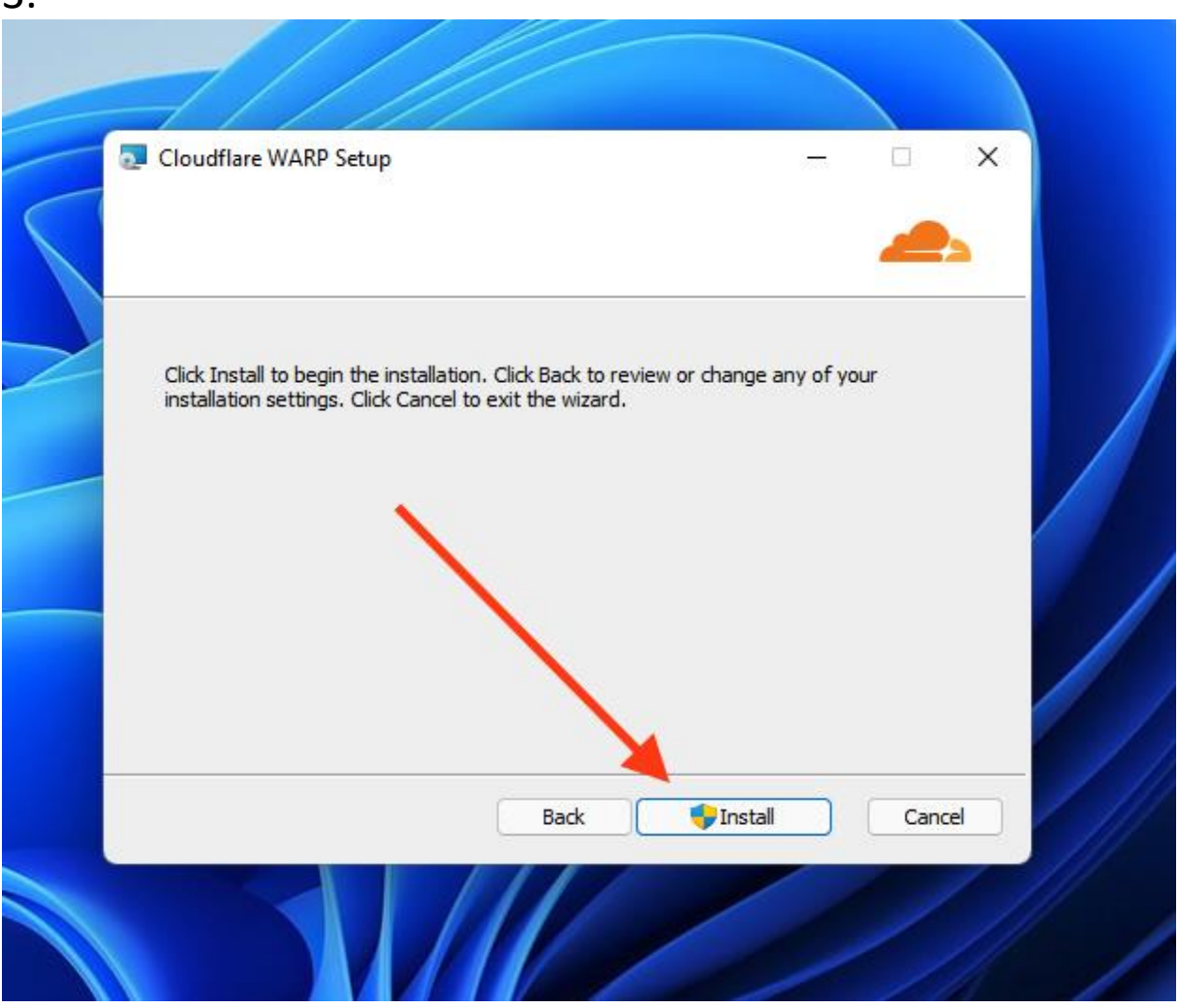

4.

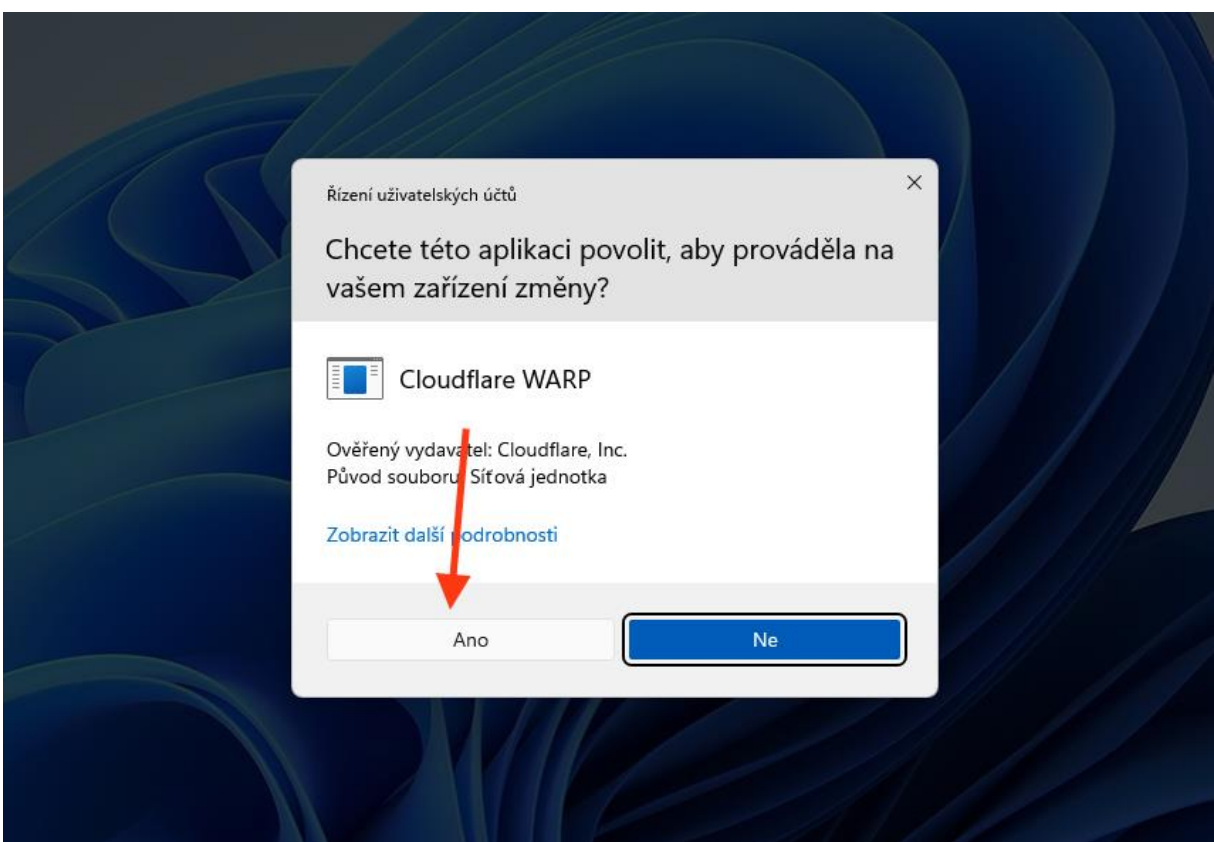

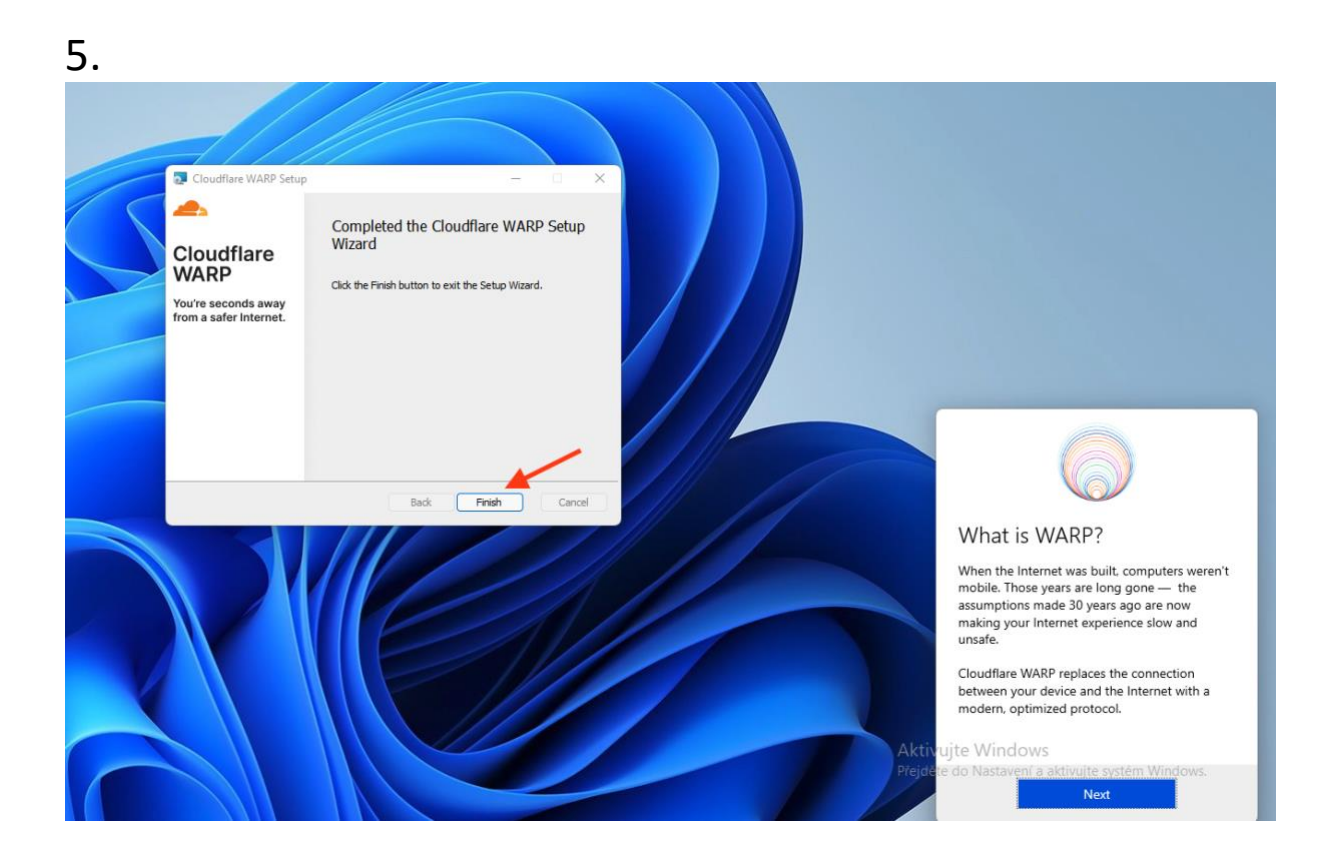

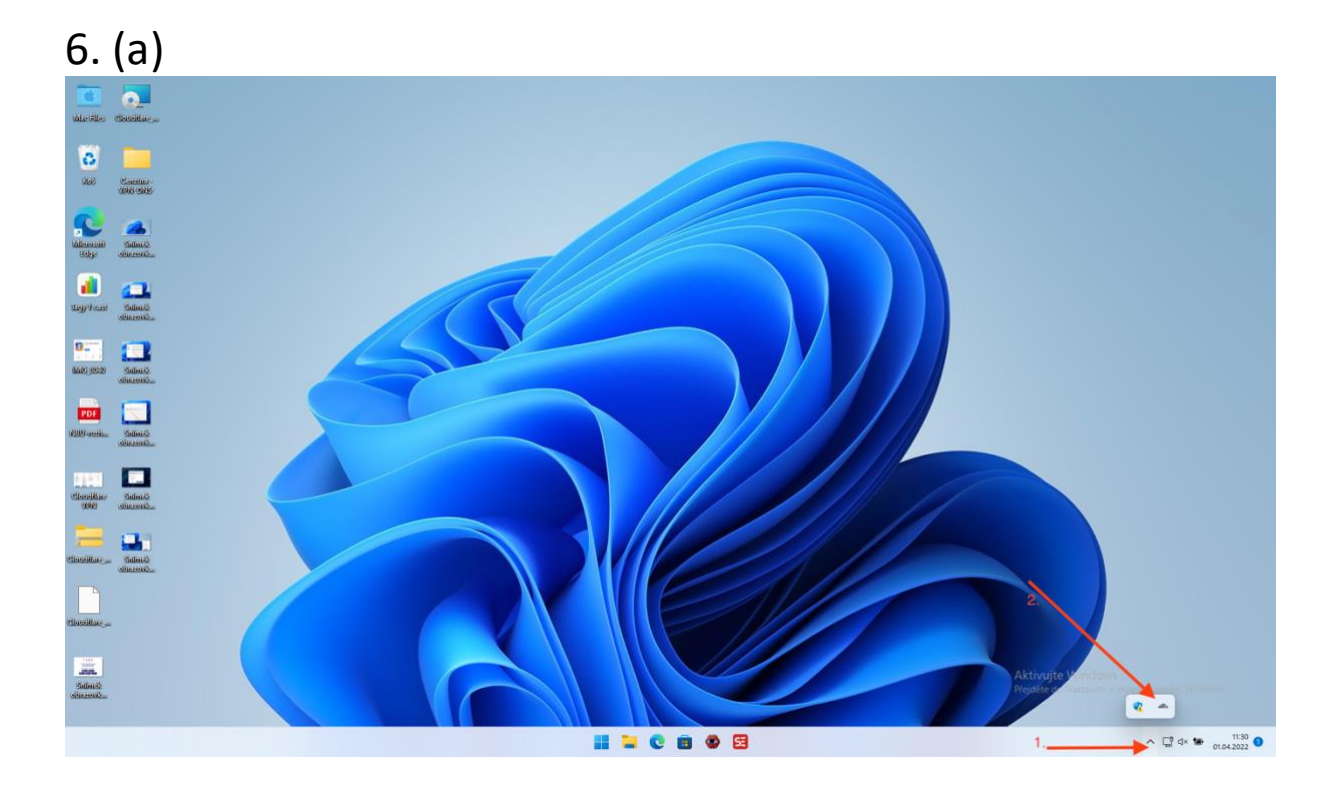

6. (b)

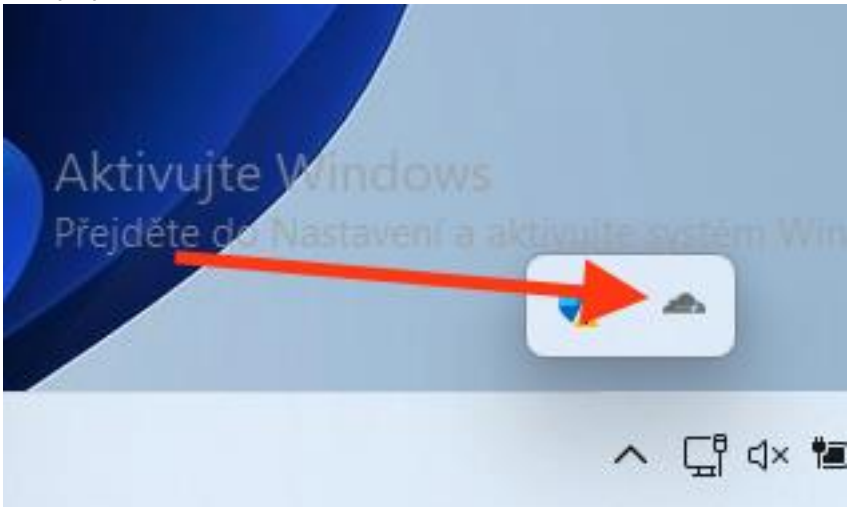

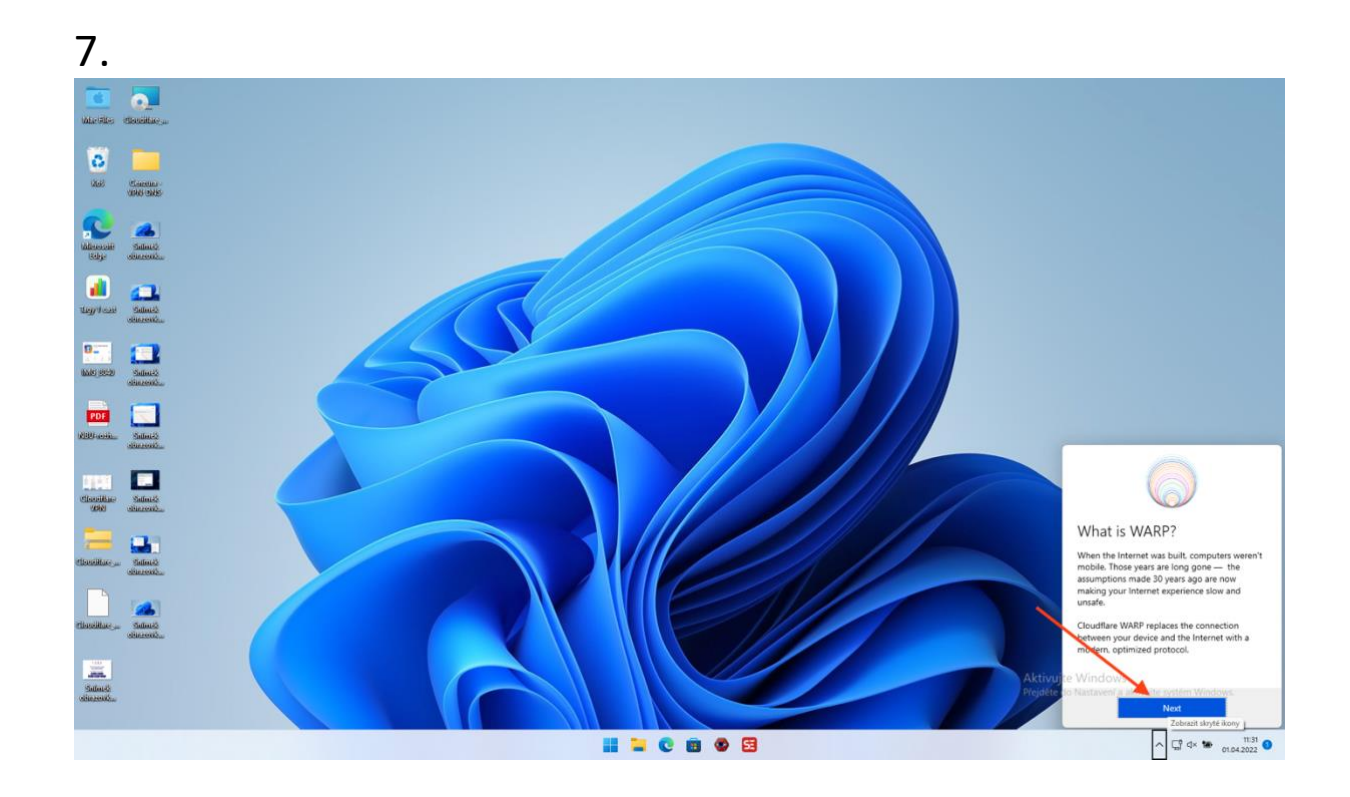

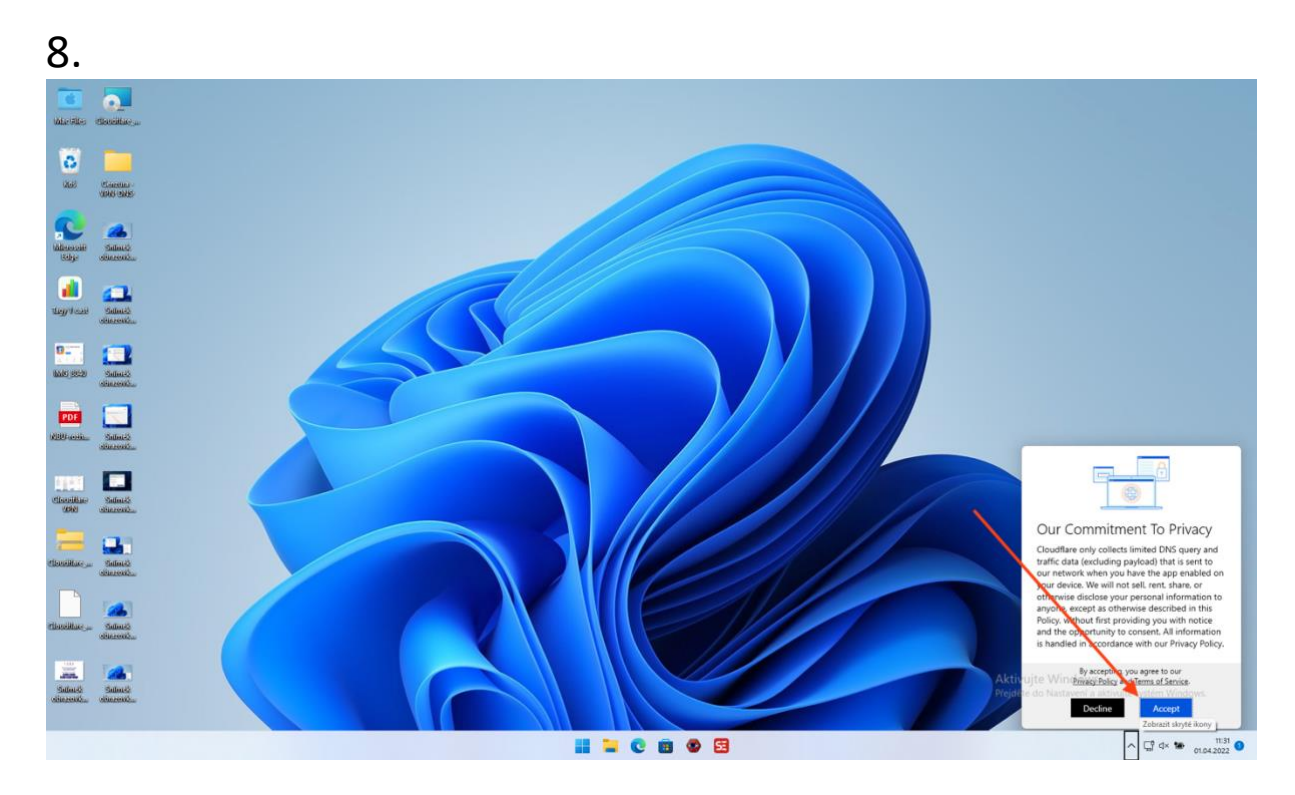

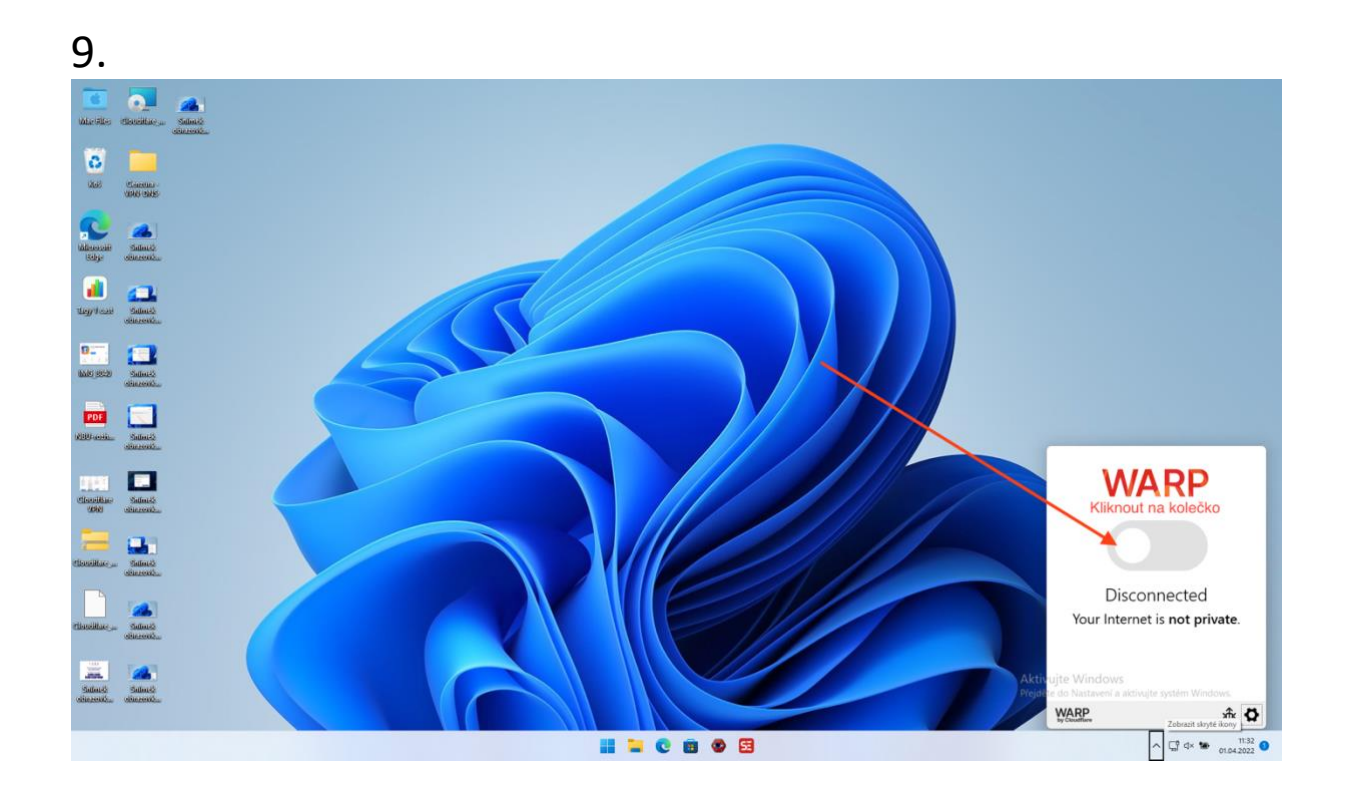

To je tedy vše. Je vám stále něco nejasné? Napište mi na [info@otevrisvoumysl.cz](mailto:info@otevrisvoumysl.cz) nebo sledujte na Telegramu: <https://t.me/otevrisvoumysl>

## **3. Bonusové tipy (VPN)**

Zde uvedu ještě jednu možnost. Velmi užívaným a také jednoduchým nástrojem je tzv. VPN. Nebudu zde popisovat, co to přesně je - na internetu je spousta informací.

**Každopádně doporučuji ProtonVPN: <https://protonvpn.com/>**

Má verzi zdarma i placenou verzi, každopádně ta verze zdarma je plně postačující. Mají aplikaci jak pro mobily tak pro počítače. Funguje zase jednoduše. Vytvoříte si účet na jejich stránkách, stáhnete si aplikaci, přihlásíte se a připojíte se například na server do Japonska nebo Nizozemska, a tím "obejdete" cenzuru místních poskytovatelů internetu.

Návod vytvořil: David Formánek **Web:** [https://otevrisvoumysl.cz](https://otevrisvoumysl.cz/) **Telegram:** <https://t.me/otevrisvoumysl> **Email:** [info@otevrisvoumysl.cz](mailto:info@otevrisvoumysl.cz)